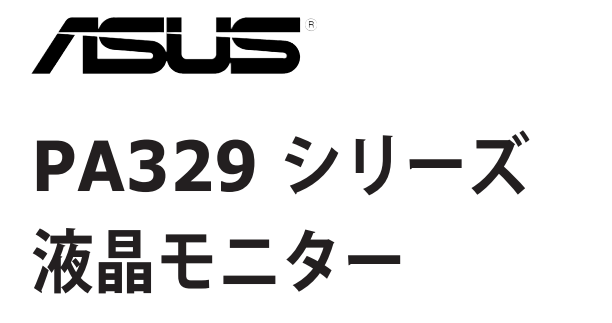

ユーザーガイド

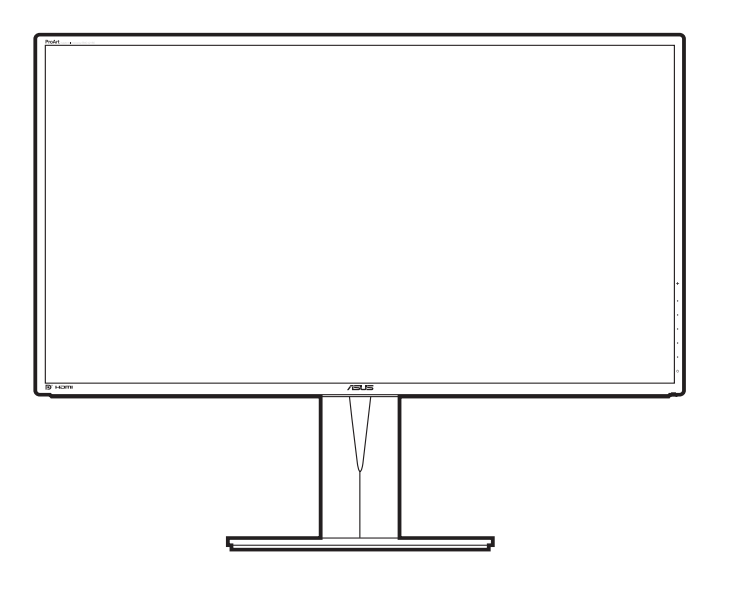

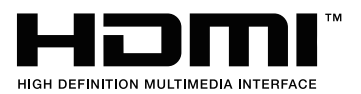

初版 2016 年 1 月

#### **Copyright © 2016 ASUSTeK COMPUTER INC. All Rights Reserved.**

本マニュアルのいかなる部分も、バックアップ目的で購入者が保持するマニュアルを除き、ここで説明する製品 とソフトウェアを含め、ASUSTeK COMPUTER INC.の書面による事前の許可なしには、いかなる条件下でも、 複製、伝送、転写、検索システムへの保存、またはいかなる形式であれいかなる言語への翻訳を行うことはでき ません。(「ASUS」)。

製品保証またはサービスは以下の場合延長されません。(1) 製品が修理、改変または変更された場合。ただし、 かかる修理、改変または変更がASUSにより書面で承認された場合を除く。または、(2) 製品のシリアル番号の 外観が損なわれたり、失われた場合。

ASUSは本マニュアルを、明示的であれ黙示的であれいかなる種類の保証もない「現状のまま」提供し、暗黙的 保証または商業的価値または特定目的への適合性などを含め、いかなる保証も含みません。ASUS、取締役、 幹部職、社員、代理店は本マニュアルまたは製品の欠陥またはエラーから生じた直接的、特殊的、付随的、ま たは結果的損害(利益の損失、事業の損失、使用またはデータの損失、事業中断などを含む)について、たとえ ASUSがかかる損害の可能性について知らされていた場合でも、いかなる場合も責任を負いません。

本マニュアルに含まれる仕様および情報は情報使用の目的でのみ提供されるもので、事前の通知なしに変更 されることがあり、ASUSが約束するものと見なすべきではありません。ASUSは、製品と製品で説明されたソフ トウェアを含め、本マニュアルに表示されるエラーまたは不正確な記述に対して責任または義務を負いません。

本マニュアルに表示される製品と企業名はそれぞれに会社の商標または著作権である場合もあればそうでな い場合もあり、識別または説明のために、また所有者の利益のためにのみ使用され、侵害の意図はありません。

# 目次

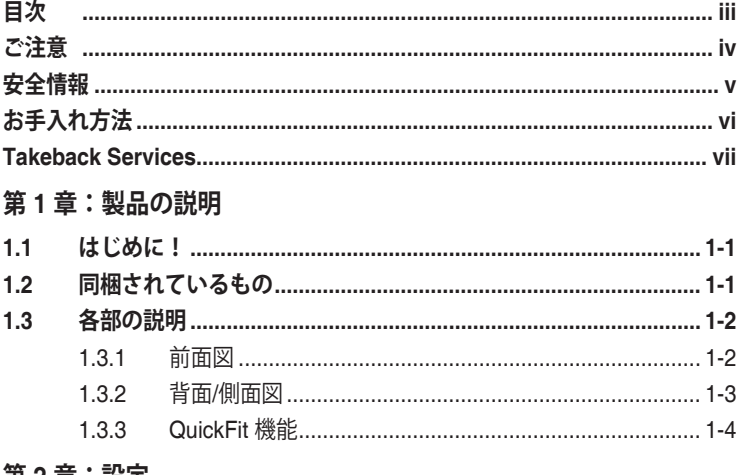

### 第2章:設定

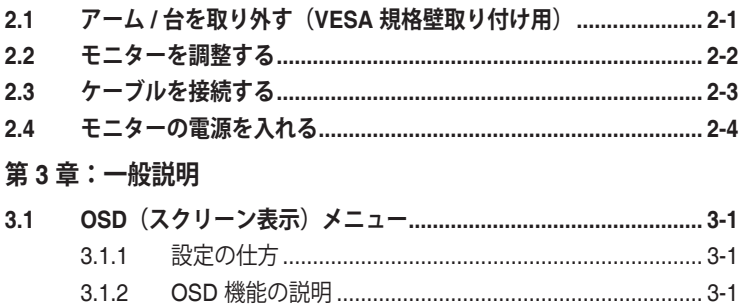

 $3.3$ 

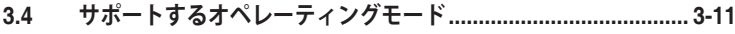

# <span id="page-3-0"></span>**ご注意**

### **米国連邦通信委員会(FCC)宣言**

本製品は、FCC 基準パート 15 に準拠しています。操作は次の 2 つの条件に規定 されます。

- 電波障害を起こさないこと、
- 誤動作の原因となる電波障害を含む、受信されたすべての雷波障害に対して正 常に動作すること。

本装置は、FCC 基準パート 15 に準ずる Class B のデジタル電子機器の制限事項 に準拠しています。これらの制限事項は、住宅地域で使用した場合に生じる可能 性のある電磁障害を規制するために制定されたものです。本装置は高周波エネル ギーを生成および使用し、また放射する可能性があるため、製造者の指示に従っ て正しく設置しない場合は、無線通信に障害を及ぼす可能性があります。しかし ながら、特定の設置状況においては電波障害を起こさないという保証はありませ ん。本装置がラジオやテレビの受信に障害を与えていないかを判断するには、本 装置の電源をオン / オフしてみます。受信障害が発生している場合には、以下の 方法で受信障害を改善することをお薦めします。

- 受信アンテナの方向または設置位置を変える。
- 本装置と受信機の距離を離す。
- 本装置と受信機の電源系列を別の回路にする。
- 販売店やラジオ / ビデオの専門技術者に問い合わせる。

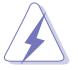

FCC 規制への準拠を確実にするには、シールドされたケーブルを使ってモニタ ーをグラフィックスカードに接続する必要があります。FCC 準拠に責任を持つ 第三者からの明確な許可を受けることなく、本体に承認されていない変更や改 造が行われた場合には、本装置を使用する権利が規制される場合があります。

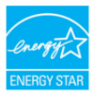

弊社は Energy Star ® パートナー企業として、本製品が Energy Star ® のエネル ギー効率ガイドラインに準拠することを確認しています。

## **カナダ通信省宣言**

本デジタル機器は、カナダ通信省の電波障害規制に定められたデジタル機器の無 線雑音放出に対するクラス B 制限に適合しています。

本クラス B デジタル機器はカナダ ICES-003 に準拠します。

This Class B digital apparatus meets all requirements of the Canadian Interference - Causing Equipment Regulations.

Cet appareil numérique de la classe B respecte toutes les exigences du Réglement sur le matériel brouiller du Canada.

# <span id="page-4-0"></span>**安全情報**

- モニターをセットアップする前に、同梱されている説明書をすべて熟読くださ い。
- 火災や感電を避けるために、モニターは雨や湿気にさらさないでください。
- モニターキャビネットは開けないでください。モニター内の高電圧で大怪我を する危険があります。
- 電源の故障はご自分で修理しないでください。資格のあるサービス担当技師ま たは小売店までご相談ください。
- 製品を使用する前に、すべてのケーブルが正しく接続されていること、および 電源ケーブルに破損がないことを確認します。破損がある場合は直ちに販売店 までご連絡ください。
- キャビネットの背面や上部のスロットや開口部は通気用です。スロットは塞が ないでください。正しく換気されている場合を除き、本製品を暖房器具やその 他の熱を発するもののそばに置かないでください。
- モニターはラベルに表示されている電源タイプでのみご使用ください。ご自宅 に供給されている電源タイプが分からない場合は、販売店または地域の電力会 社までお問い合わせください。
- お住まいの地域の電源規格に適合する電源プラグをお使いください。
- 電源ストリップや延長コードに負荷を掛け過ぎないようにします。過負荷は火 災や感電の原因になることがあります。
- 埃、湿度、高温は避けてください。モニターは濡れる可能性がある場所には置 かないでください。モニターは安定した場所に設置します。
- 雷や長期間使用しない場合は、ユニットの電源を抜きます。これにより電力サ ージによる破損を防ぎます。
- モニターキャビネットのスロットに固形物や液体を入れないでください。
- モニターが正しく動作するように、100 ~ 240V AC 間の正しく設定されたコ ンセントの付いた UL 規格のコンピュータでのみ使用してください。
- モニターに技術的な問題が発生した場合は、資格のある技師または小売店まで ご相談ください。

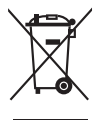

印の付いたごみ箱の記号は、製品(電気・電子機器、水銀を含むボタン式バッ テリ)を家庭ごみと一緒に廃棄してはいけないことを示しています。電気製品 の廃棄については、地方自治体の規制を確認してください。

# <span id="page-5-0"></span>**お手入れ方法**

- モニターを持ち上げたり位置を変えたりする前に、ケーブルと電源コードを取 り外すことをお勧めします。モニターを配置する際は、正しい手順で持ち上げ ます。モニターを持ち上げたり運ぶ際には、モニターの端をつかみます。スタ ンドやコードを持ってディスプレイを持ち上げないでください。
- お手入れ。モニターの雷源を切って雷源コードを取り外します。モニターの表 面は、リントフリーで研磨剤を付けてない布を使って拭いてください。頑固な 汚れは、マイルドなクリーナーで湿らせた布で取り除いてください。
- アルコールやアセトンを含むクリーナーは使用しないでください。液晶画面用 のクリーナーをお使いください。クリーナーを直接画面にスプレーしないでく ださい。モニターの内部に液体が入り、感電の原因になることがあります。

## **次のような症状はモニターの故障ではありません。**

- ご使用のデスクトップの模様により、画面の明るさがわずかに不均一に見える 場合があります。
- 同じ画面を数時間表示した後で画像を切り替えると、前の画面の残像が残るこ とがあります。画面はゆっくりと回復します。または、電源スイッチを数時間 切ってください。
- 画面が黒くなったり点滅する場合や動作しない場合は、販売店またはサービス センターで修理してください。画面はご自分で修理しないでください。

## **本ガイドで使用する記号の意味**

/4

 $\frac{1}{2}$ 

警告:怪我を防止するための情報です。

- 注意:コンポーネントの破損を防止するための情報です。
- 重要:遵守しなければならない情報です。
- 注記:アドバイスと追加情報です。

## <span id="page-6-0"></span>**詳細情報について**

製品とソフトウェアの最新情報については下記をご覧ください。

**1. ASUS Web サイト**

ASUS Web サイトでは、ASUS ハードウェアおよびソフトウェア製品につ いて世界中に最新情報を提供しております。http://www.asus.com を参照し てください。

**2. その他のドキュメント**

製品には、販売店が添付したドキュメントが同梱されていることがありま す。そのようなドキュメントは標準パッケージには含まれていません。

# **Takeback Services**

ASUS recycling and takeback programs come from our commitment to the highest standards for protecting our environment. We believe in providing solutions for our customers to be able to responsibly recycle our products, batteries and other components as well as the packaging materials.

Please go to http://csr.asus.com/english/Takeback.htm for detail recycling information in different region.

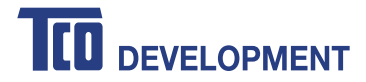

## **Congratulations!**

### **This product is TCO Certified - for Sustainable IT**

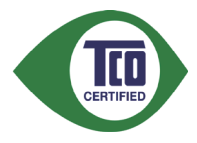

TCO Certified is an international third party sustainability certification for IT products. TCO Certified ensures that the manufacture, use and recycling of IT products reflect environmental, social and economic responsibility. Every TCO Certified product model is verified by an accredited independent test laboratory.

This product has been verified to meet all the criteria in TCO Certified, including:

### **Corporate Social Responsibility**

Socially responsible production - working conditions and labor law in manufacturing country

### **Energy Efficiency**

Energy efficiency of product and power supply. Energy Star compliant, where applicable

### **Environmental Management System**

Manufacturer must be certified according to either ISO 14001 or EMAS

### **Minimization of Hazardous Substances**

Limits on cadmium, mercury, lead & hexavalent chromium including requirements for mercury-free products, halogenated substances and hazardous flame retardants

### **Design for Recycling**

Coding of plastics for easy recycling. Limit on the number of different plastics used.

### **Product Lifetime, Product Take Back**

Minimum one-year product warranty. Minimum three-year availability of spare parts. Product takeback **Packaging** 

Limits on hazardous substances in product packaging. Packaging prepared for recycling

### **Ergonomic, User-centered design**

Visual ergonomics in products with a display. Adjustability for user comfort (displays, headsets) Acoustic performance protection against sound spikes (headsets) and fan noise (projectors, computers) Ergonomically designed keyboard (notebooks)

### **Electrical Safety, minimal electro-magnetic Emissions**

### **Third Party Testing**

All certified product models have been tested in an independent, accredited laboratory.

A detailed criteria set is available for download at www.tcodevelopment.com, where you can also find a searchable database of all TCO Certified IT products.

TCO Development, the organization behind TCO Certified, has been an international driver in the field of Sustainable IT for 20 years. Criteria in TCO Certified are developed in collaboration with scientists, experts, users and manufacturers. Organizations around the world rely on TCO Certified as a tool to help them reach their sustainable IT goals. We are owned by TCO, a non-profit organization representing office workers. TCO Development is headquartered in Stockholm, Sweden, with regional presence in North America and Asia.

> For more information, please visit **www.tcodevelopment.com**

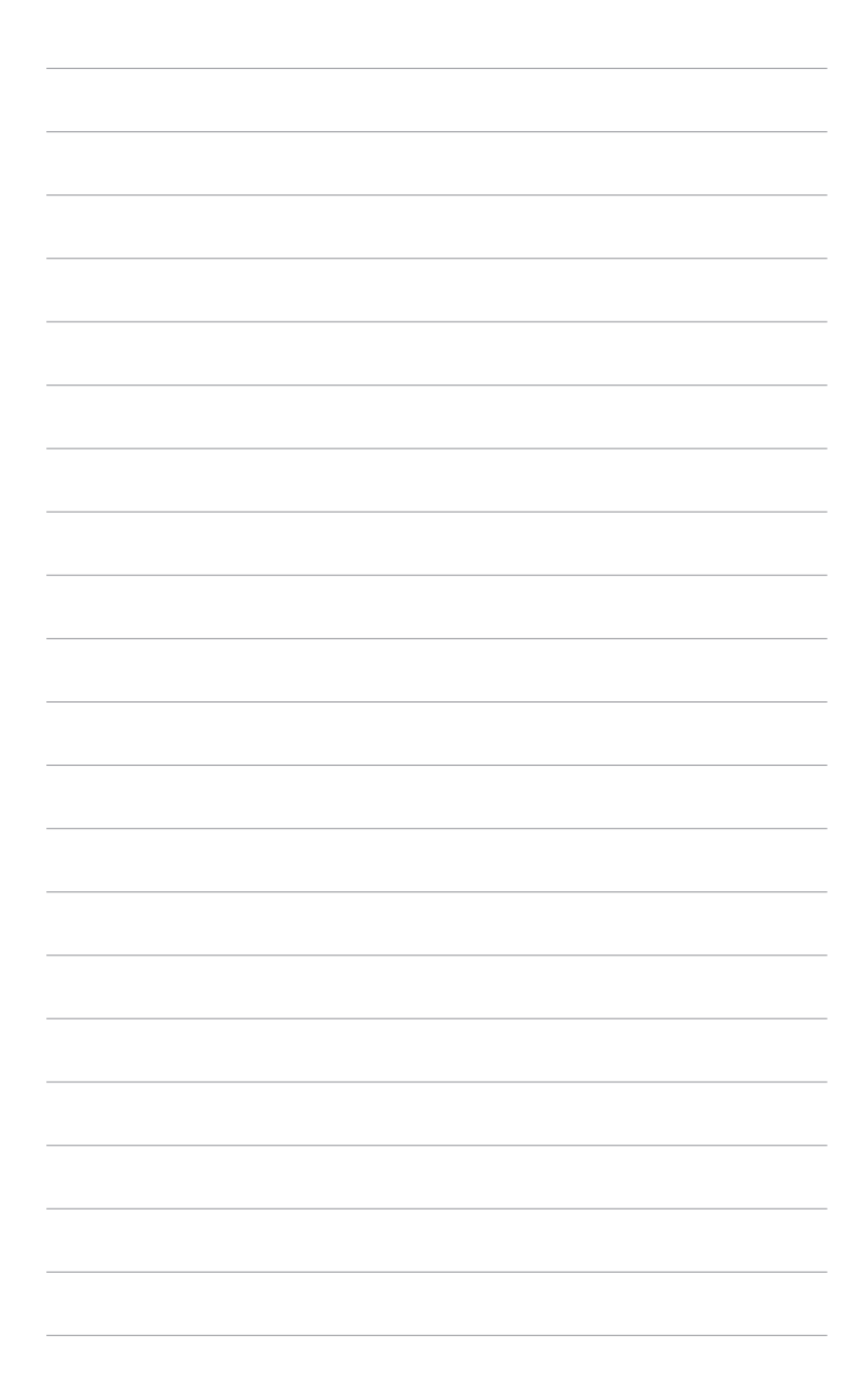

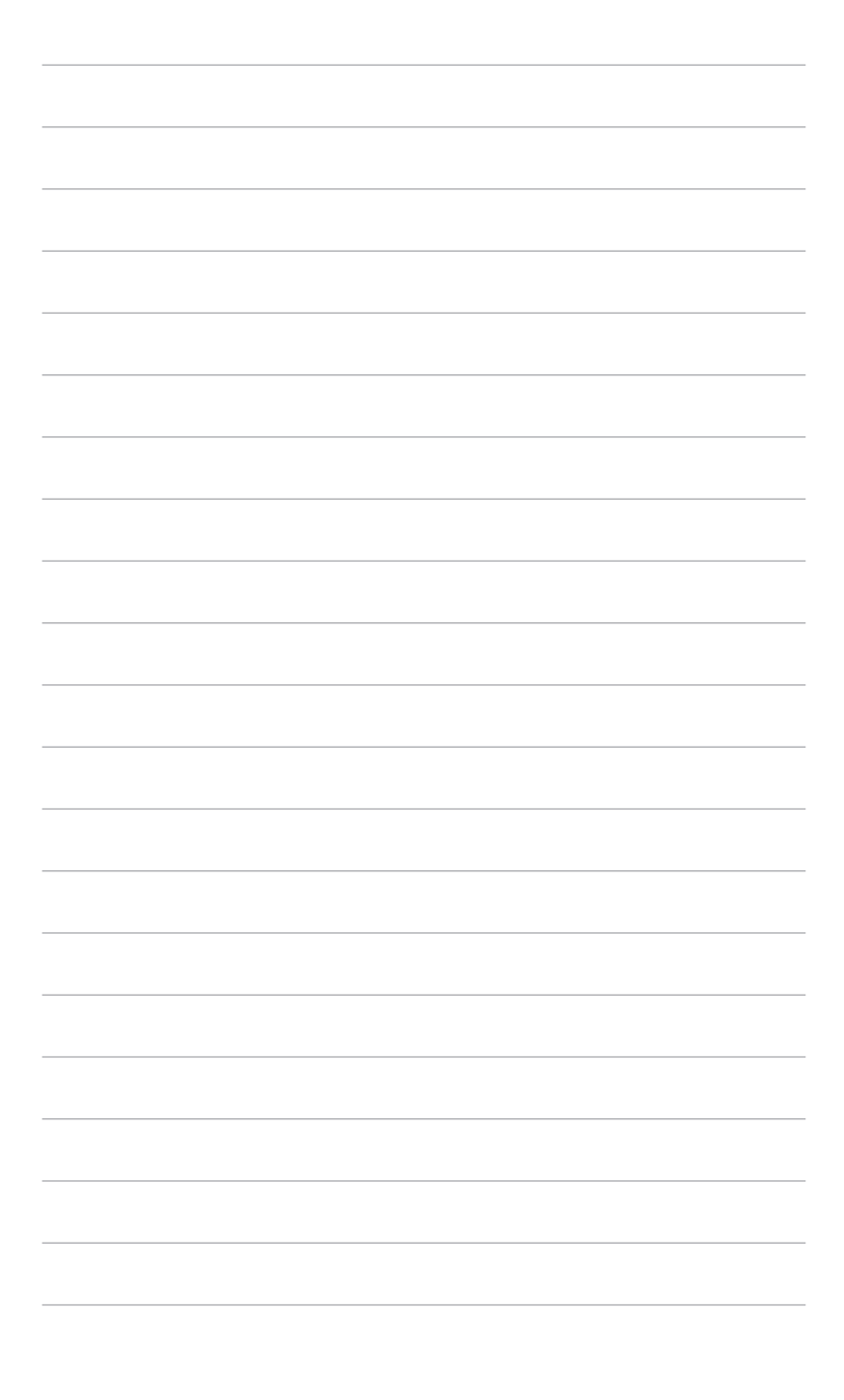

## <span id="page-10-0"></span>**1.1 はじめに!**

ASUS® 液晶モニターをお買い上げいただきまして誠にありがとうございます。 ASUS の最新のワイドスクリーン液晶モニターは、大視野角のクリアで鮮明な画 面とさまざまな機能で、より一層見やすくなりました。

これらの各種機能で、便利で快適なビジュアル体験を心ゆくまでお楽しみくださ い。

## **1.2 同梱されているもの**

パッケージに次の項目が揃っていることを確認してください。

- ✔ 液晶モニター
- クイックスタートガイド
- ✔ 保証書カード
- 電源コード
- ◆ HDMI ケーブル
- DisplayPort ケーブル(Mini DP 対 DP)
- $\checkmark$  USB 3.0 ケーブル
- $\checkmark$  + $\checkmark$   $\vdash$  CD
- ✔ ケーブルタイ
- ✔ カラー校正テストレポート

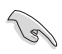

破損しているものや入っていないものがある場合は、直ちに小売店までご連絡 ください。

# <span id="page-11-0"></span>**1.3 各部の説明**

## **1.3.1 前面図**

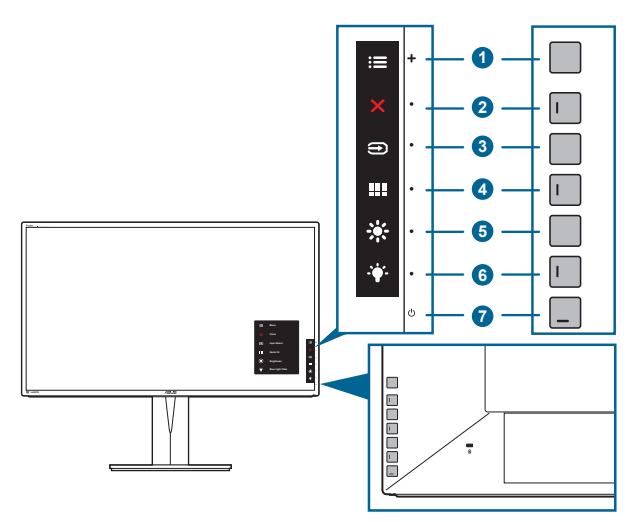

- 1. コメニュー (5 方向) ボタン:
	- このボタンを押すと、OSD メニューが開きます。
	- 選択した OSD メニュー項目を実行します。
	- 値を増減したり、選択を上下左右に移動します。
- 2. X 閉じるボタン:
	- OSD メニューを終了します。
	- 5 秒間長押しすると、キーのロック機能のオンとオフが切り替わります。
- 3.  $\bigoplus$  入力選択ボタン:

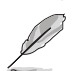

• 使用可能な入力ソースを選択します。

モニターに HDMI/DisplayPort/Mini DisplayPort ケーブルを接続したら、  $\implies$  ボタン (入力選択ボタン) を押して HDMI-1、HDMI-2、HDMI-3、HDMI-4、 DisplayPort、Mini DisplayPort 信号を表示します。

- 4. **III** QuickFit ボタン:
	- このボタンは、アライメント用に設計された QuickFit 機能をアクティブにす るホットキーです。
	- QuickFit 機能には、5 種類の配置パターンがあります。(1.3.3 QuickFit 機能 を参照してください。)
- 5. ※ショートカット1
	- デフォルト: 明るさホットキー
	- ホットキーの機能を変更するには、ショートカット > ショートカット 1 メニュ ーに移動します。
- <span id="page-12-0"></span>6 キショートカット2
	- デフォルト: ブルーライト低減ホットキー
	- ホットキーの機能を変更するには、ショートカット > ショートカット 2 メニューに移動します。
- 7. 少 雷源ボタン/ 雷源インジケータ
	- モニターの電源をオン / オフにします。
	- 電源インジケータの色定義は次の表のとおりです。

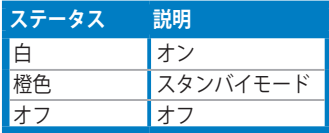

## **1.3.2 背面/側面図**

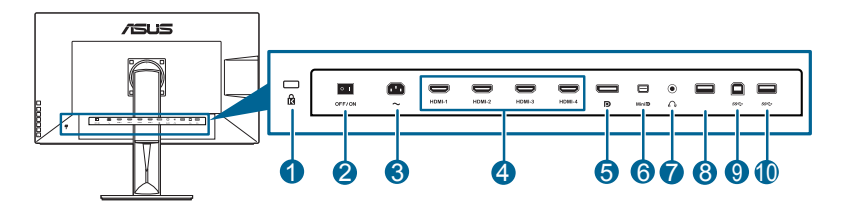

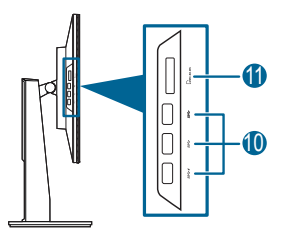

**1. ケンジントンロックスロット**。

**College** 

- **2. 電源スイッチ**。スイッチを押して電源のオン / オフを切り替えます。
- **3. AC 入力ポート**。このポートは電源コードを接続します。

重要:本製品付属のACアダプターおよび/または電源コード以外で本機に電力を 供給しないでください。 付属のACアダプターおよび/または電源コードを他の製品に使用しないでくださ い。故障・事故の原因となります。

<span id="page-13-0"></span>**4. HDMI ポート。**このポートは HDMI 互換デバイスに接続するためのもの です。

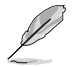

HDMI-1 ポートは不特定の HDMI1.4 EDID デバイスに特別に対応しています。「入 力選択」キーを 5 秒間押すと、EDID が最適化されます。

**5. DisplayPort イン。**このポートは DisplayPort 互換デバイスに接続するためのも のです。

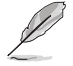

OSD メニューの DisplayPort ストリームのデフォルト設定は、DisplayPort 1.2 で す。ご使用になるデバイスの出力信号が DisplayPort 1.1 の場合は、DisplayPort 1.1 に変更することができます。

- **6. Mini DisplayPort イン。**このポートは Mini DisplayPort 互換デバイスに接続す るためのものです。
- **7. イヤホンジャック。**
- **8. USB 2.0 Aタイプ。**このポートは補修専用です。
- **9. USB 3.0 アップストリームポート**。このポートは、USB アップストリーム ケーブルに接続するためのものです。接続により、モニターの USB ポート が有効になります。
- **10. USB 3.0 ダウンストリームポート**。これらのポートは USB キーボード / マ ウス、USB フラッシュドライブなどの、USB デバイスに接続するためのも のです。

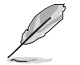

このモニターは、高速 USB 3.0 対応です。 SS<del>C</del>→ メアイコンが付いたポートは BC1.2 対応です。

**11. カードリーダー。**カードリーダー仕様についての詳細は、下記を参照してく ださい。

**カードリーダーの仕様**

- Secure DigitalTM v1.0 / v1.1 / v2.0/ SDHC / SDXC (最大 2 TB) をサポート
- Secure DigitalTM v3.0 UHS-I (Ultra High Speed)をサポート:SDR12/SDR25/ SDR50/DDR50/SDR104
- MultiMediaCard TM(MMC)に準拠 - MMC 規格 v3.x / v4.0 / v4.1 / v4.2 / v4.3 / v4.4  $- x1 / x4$
- メモリスティック PRO / メモリスティック PRO Duo / メモリスティック Micro / メモリをサポート
- スティック PRO-HG / メモリスティック XC(最大 32GB) - メモリスティック シリーズの仕様に準拠:MS v1.43、MS PRO v1.05、 MS Micro v1.04(MS HG Micro v1.00)、MS PRO-HG Duo 1.03、MS XC Duo v1.00、MS XC-HG Duo v1.00、MS XC Micro v1.00、MS XC-HG Micro v1.00

 <sup>-</sup> MS PRO-HG 向け読み/書きクアッド データ アクセス(512 Byte x 4)

## **1.3.3 QuickFit 機能**

QuickFit 機能には、5 種類のパターンがあります:(1) 配置グリッド (2) A4 (3) B5 (4) カスタマイズ (5) ルーラー。パターンをアクティベートするには、QuickFit ボ タンを押してください。選択したいパターンが選択されるまで、このボタンを押 し続けます。 | | メニュー (5方向) ボタンを使用して、目的のパターンを選択しま す。パターンの位置を変更するには、このボタンを上/下/左/右に動かします。す べてのパターンは必要に応じて左/右に動かすことができますが、上/下への動きは 限られた範囲でしか動かせません。

1. アライメントグリッド

グリッドパターンで、デザイナーおよびユーザーは、ページ上でコンテンツやレ イアウトを構成し、見た目に統一感を持たせることができます。

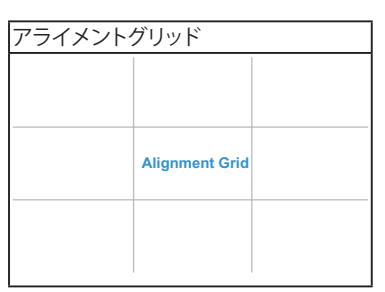

2. A4

QuickFit では、画面上でドキュメントを実際のサイズで確認できるように、標準 の A4 サイズが提供されています。

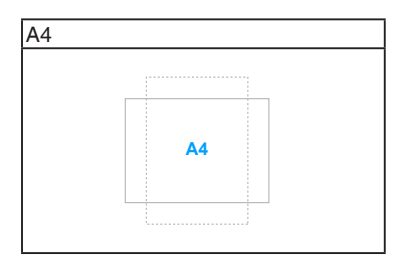

3. B5

QuickFit では、画面上でドキュメントを実際のサイズで確認できるように、標準 の B5 サイズが提供されています。

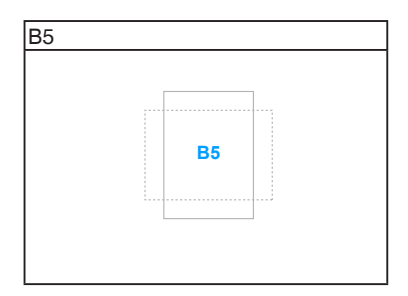

4. カスタマイズ

■メニュー(5方向) ボタンを上/下/左/右に動かすと、フレームサイズを決定す ることができます。 メニュー(5 方向)ボタンを 3 秒以上押すと、マイル法 か、インチ法かを切り替えることができます。

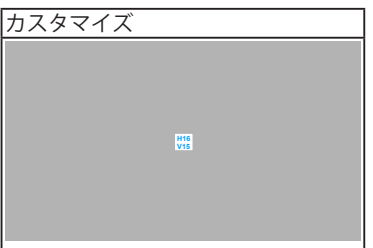

5. ルーラー

このパターンには上および左に実際のルーラーが表示されます。 | | メニュー (5 方向)ボタンを 3 秒以上押すと、メートル法か、インペリアル法かを切り替 えることができます。

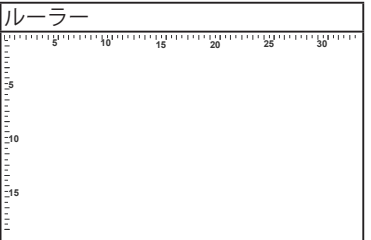

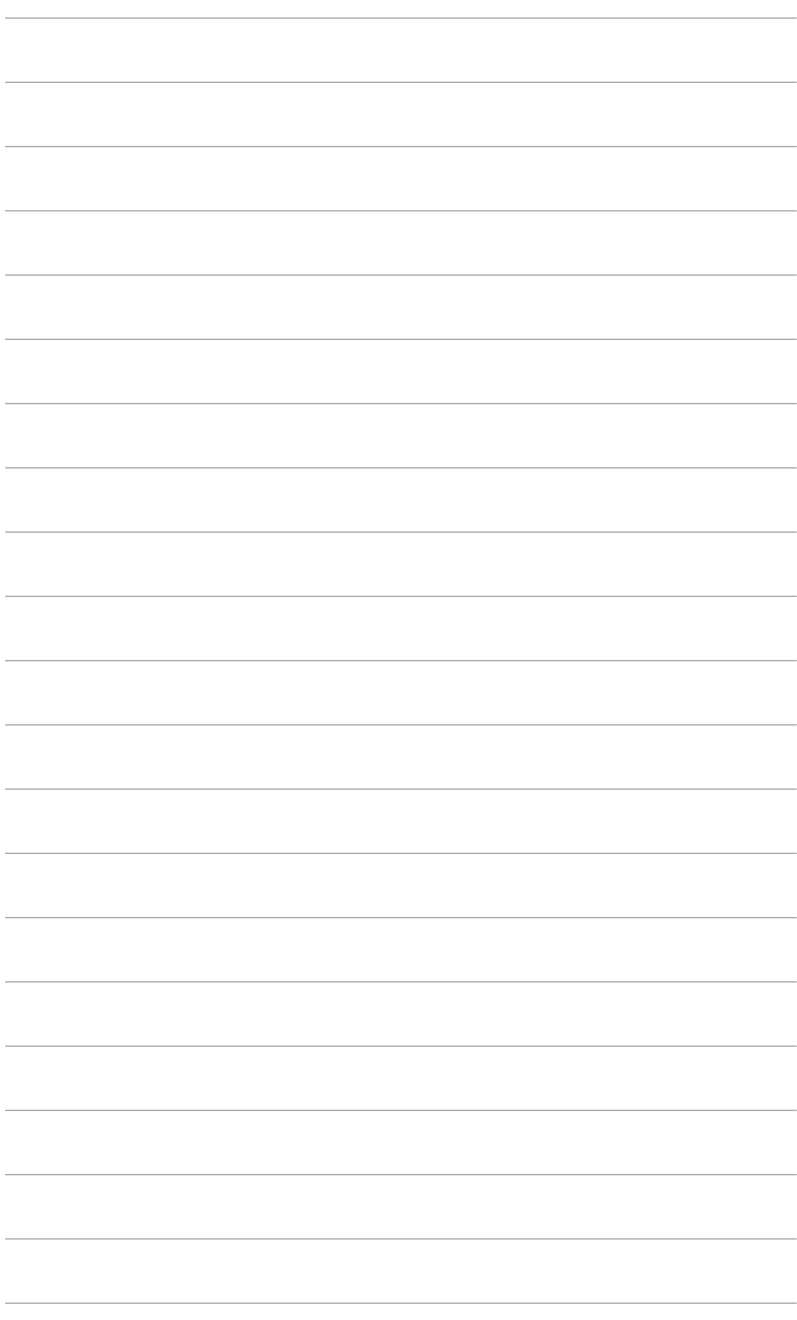

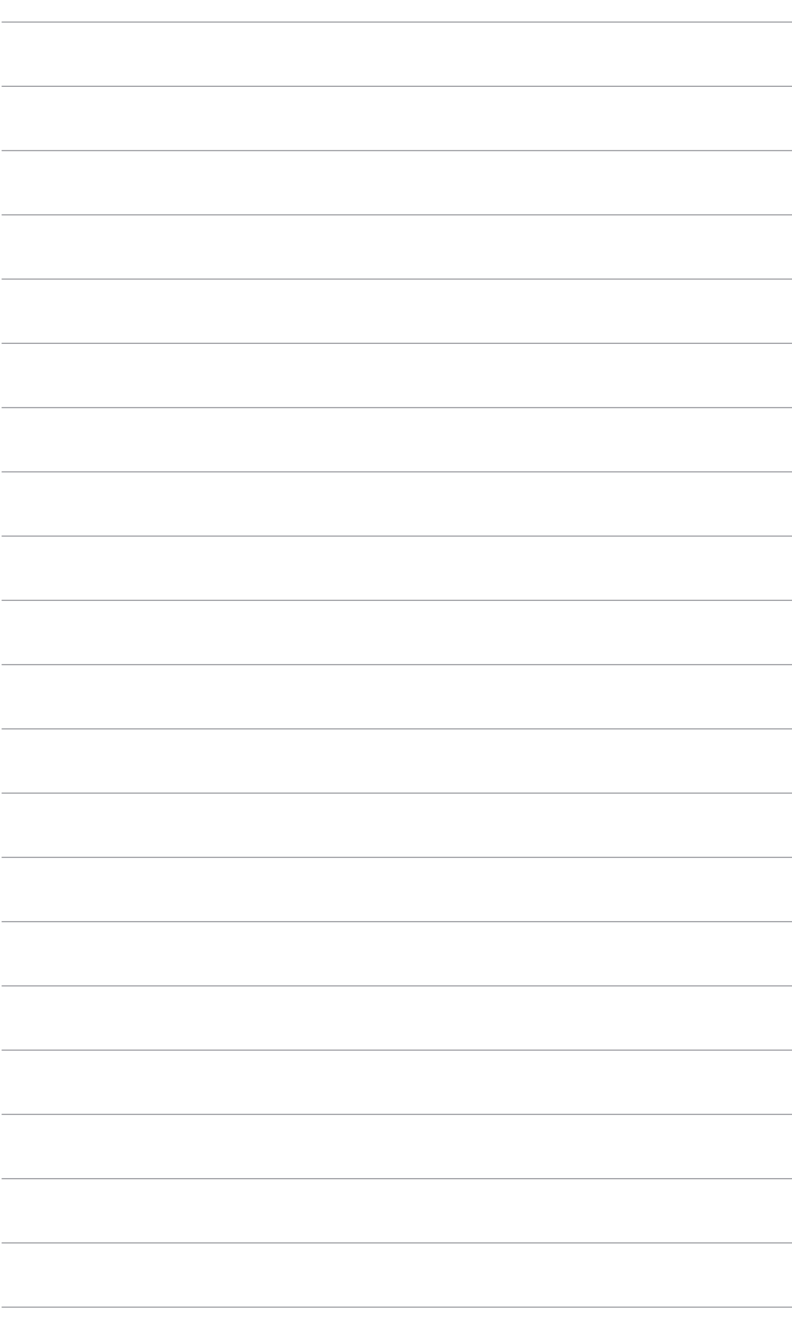

# <span id="page-18-0"></span>**2.1 アーム / 台を取り外す (VESA 規格壁取り付け用)**

本モニターの取り外し可能アーム / 台は、VESA 規格壁取り付け用に特別に設計 されています。

アーム / 台の取り外し:

- 1. モニター面の正面を下にしてテーブルの上に置きます。
- 2. 取り外しボタンを押して、アーム / 台をモニターから取り外します (図 2)。

 $(\boxtimes 1)$  ( $\boxtimes 2$ )

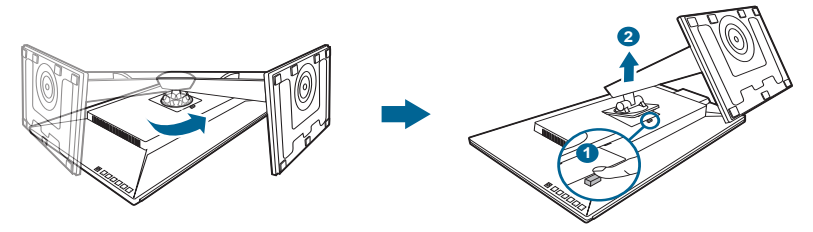

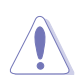

モニターの破損を防ぐために、柔らかい布を掛けたテーブルの上に置くことを お勧めします。

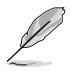

- VESA 壁取り付けキット (100 x 100 mm) は別売です。
- 22.7kg 以上の重量/荷重を持つ UL 指定の壁取り付けブラケットのみを使用 してください (ねじ寸法: M4 x 10 mm)

## <span id="page-19-0"></span>**2.2 モニターを調整する**

- 最適な表示のために、モニターの正面を見てから、最も見やすくなるようにモ ニターの角度を調整することをお勧めします。
- 角度を変えているとき、スタンドを持ち、モニターが落ちることを防ぎます。
- モニターの角度を +20˚~ -5˚ の間で調整し、左右どちらからでも 60˚ のスイベ ル調整が可能です。モニターの高さを +/- 130 mm の範囲内で調整することも できます。

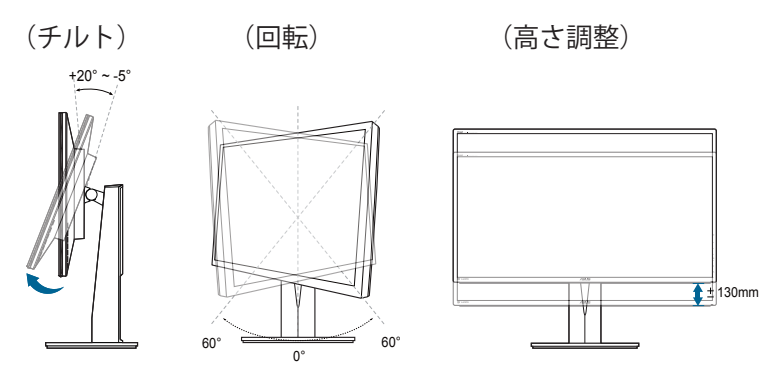

### **モニターを旋回する**

- 1. モニターをもっとも高い位置まで持ち上げます。
- 2. モニターをその最高の角度まで傾けます。
- 3. モニターを必要な角度まで時計回りに旋回します。

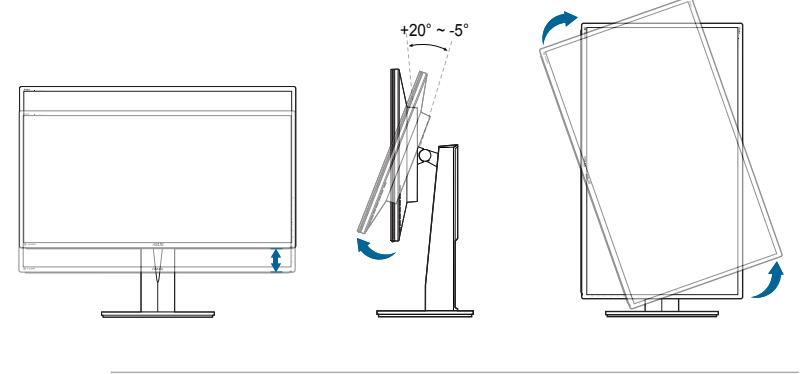

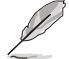

視野角を変更する際にはモニターが多少揺れますが、これは通常の動作です。

<span id="page-20-0"></span>4. モニターが回転すると、OSD メニュー項目も自動的に回転します。

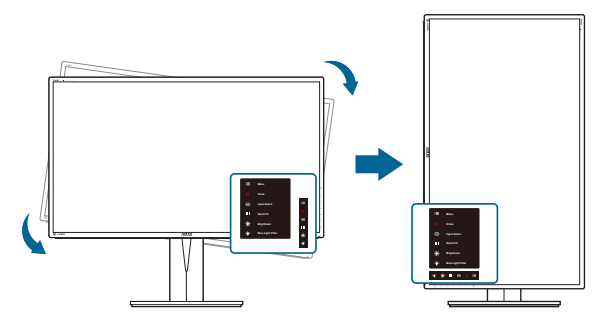

# **2.3 ケーブルを接続する**

次の指示に従ってケーブルを接続します。

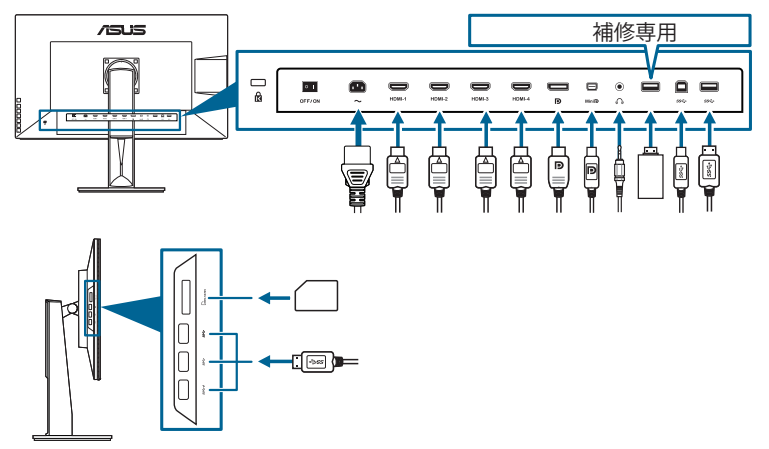

- **電源コードの接続**:電源コードの一方の端をモニターの AC 入力ポートにしっ かり接続し、もう一方の端を電源コンセントに接続します。
- **HDMI/DisplayPort/Mini DisplayPort ケーブルに接続する方法:** 
	- a. HDMI/DisplayPort/Mini DisplayPort ケーブルの一方の端をモニターの HDMI/DisplayPort/Mini DisplayPort ジャックに差し込みます。
	- b. HDMI/DisplayPort/Mini DisplayPort ケーブルのもう一方の端をコンピュー タの HDMI/DisplayPort/Mini DisplayPort ジャックに接続します。
- **イヤホンの使用:**HDMI または DisplayPort 信号がある場合、プラグタイプの ある端をモニターのイヤホンジャックに接続します。

<span id="page-21-0"></span>**• USB 3.0 ポートの使用**:付属の USB 3.0 ケーブルを使用して、USB アップス トリームケーブルの小さい方の端(タイプB)をモニターの USB アップスト リームポートに差し込み、大きい方の端(タイプA)をコンピュータのUSB 3.0 ポートに差し込みます。コンピュータに最新の Windows 7/Windows 8 オ ペレーティング システムがインストールされていることを確認してくださ い。これにより、モニターの USB ポートを使用できるようになります。

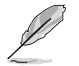

これらのケーブルを接続するとき、OSD メニューの入力選択項目から希望の信 号を選択することができます。

# **2.4 モニターの電源を入れる**

電源ボタン ① を押します。電源ボタンの位置については 1~2ページを参照して ください。電源インジケータ (U) が白色に点灯し、モニターの電源が入ります。

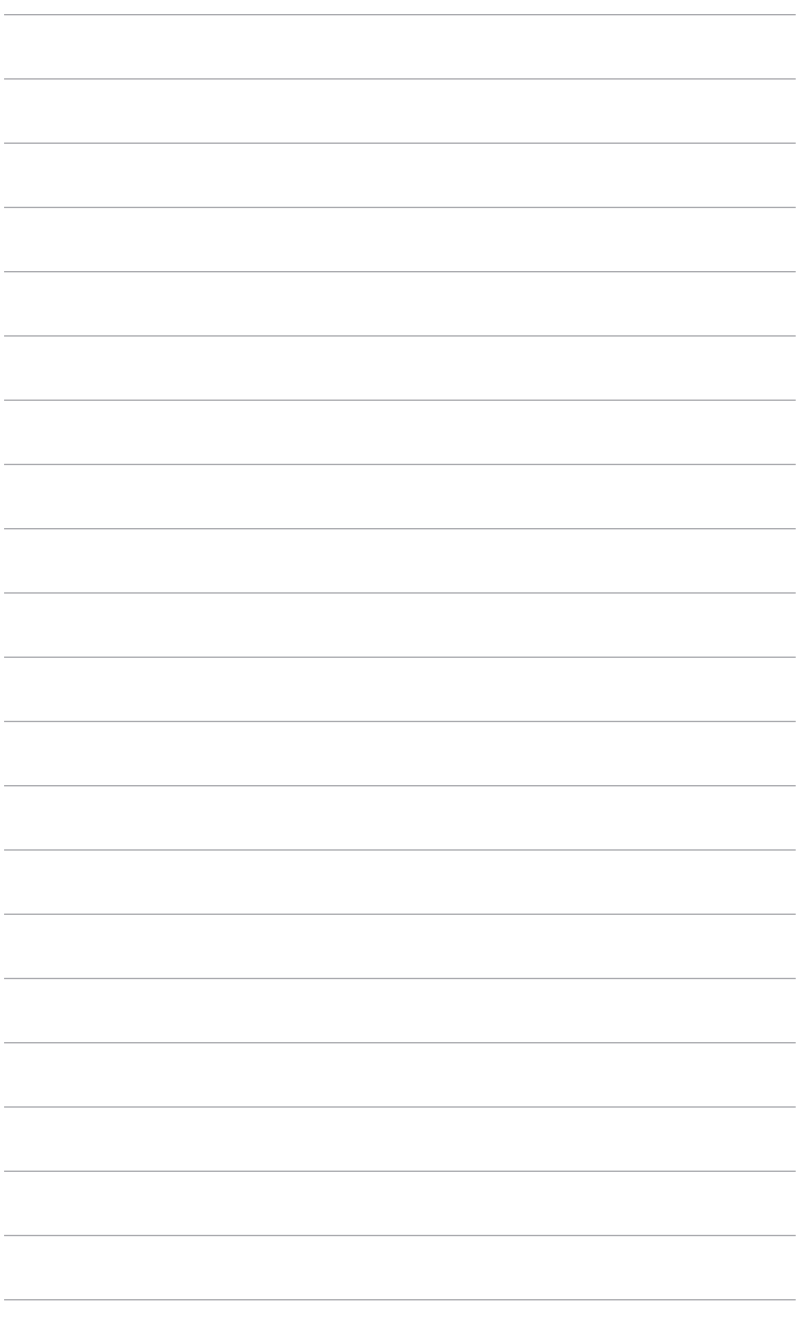

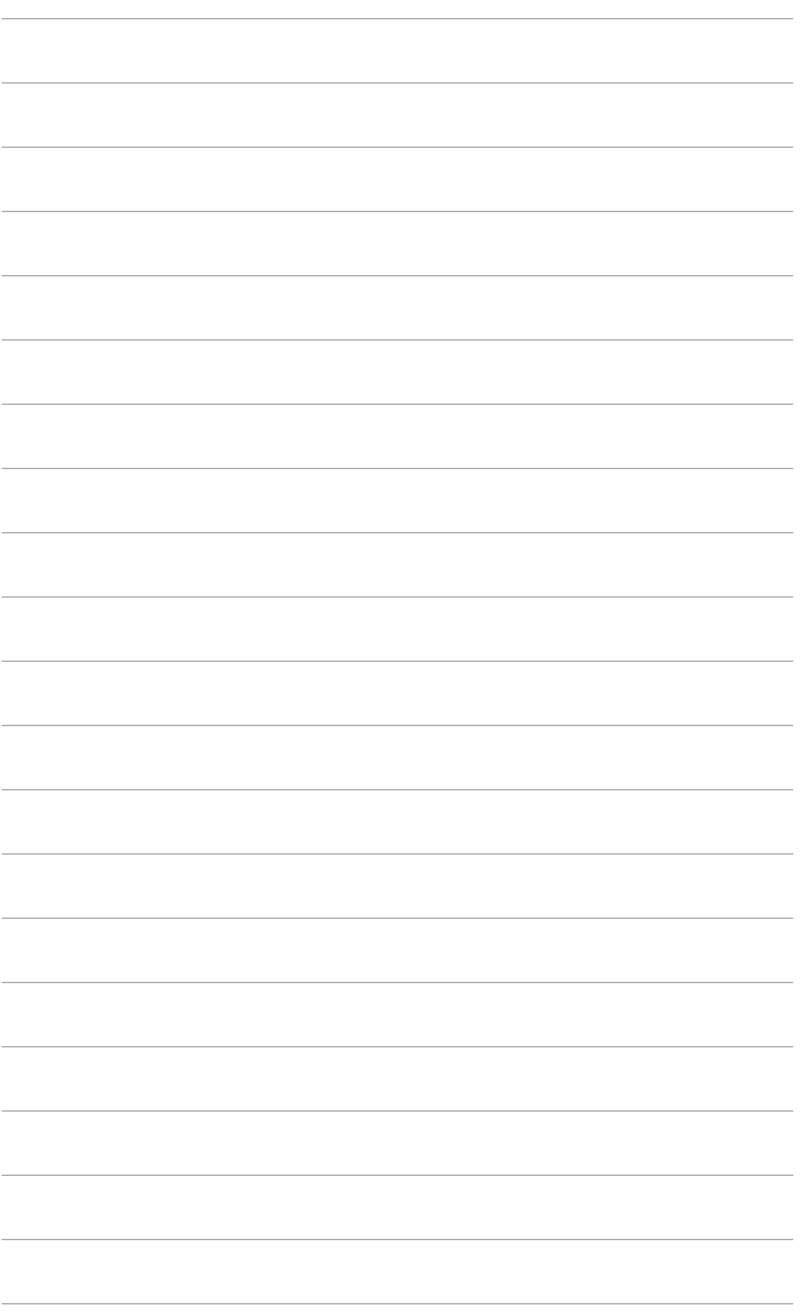

# <span id="page-24-0"></span>**3.1 OSD(スクリーン表示)メニュー**

## **3.1.1 設定の仕方**

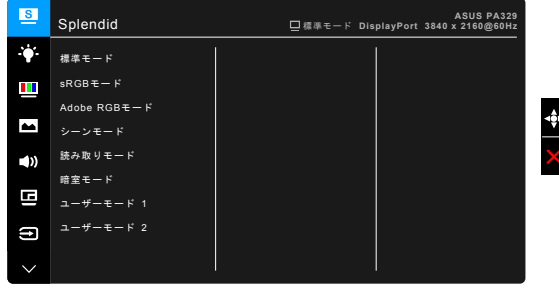

- 1. コンメニュー(5 方向)ボタンを押して、OSD メニューをアクティブにします。
- 2. 【三 メニュー(5 方向)ボタンを上下左右に移動して、機能をナビゲートします。目 的の機能をハイライトして ■ メニュー(5 方向)ボタンを押してアクティブにしま す。選択した機能にサブメニューがある場合、ニンメニュー(5 方向)ボタンを上 下に移動してサブメニュー機能をナビゲートします。目的のサブメニュー機能を ハイライトして 三 メニュー (5 方向) ボタンを押すか 三 メニュー (5 方向) ボタン を移動してアクティブにします。
- 3. コンション・15 方向)ボタンを上下に移動して、目的の機能の設定を変更します。
- 4. OSD メニューを保存して終了するには、X ボタンを押すか OSD メニューが消 えるまで ■ メニュー(5 方向)を左に繰り返し移動します。他の機能を調整する には、ステップ 1-3 を繰り返します。

## **3.1.2 OSD 機能の説明**

**1. Splendid**

この機能には 8 個のサブ機能があり、お好みに合わせて選択いただけます。 各モードにはリセット選択があり、設定を維持したり、プリセットモードに 戻ることができるようになっています。

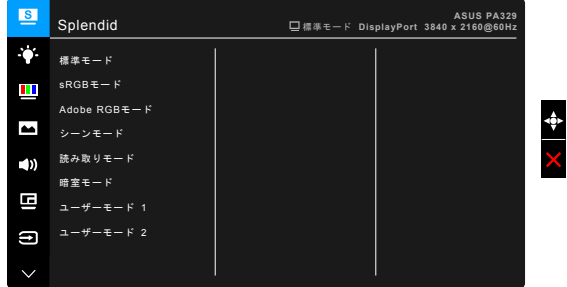

- **• 標準モード**:SplendidPlus Video Enhancement でのドキュメント編集に 最適の選択です。
- **• sRGB モード**:sRGB カラースペースと互換があり、sRGB モードは、 毒メント編集に最適な方法です。
- **• Adobe RGB モード**:Adobe RGB カラースペースと互換があります。
- **• シーンモード**:SplendidPlus Video Enhancementでシーン写真を表示す るのは最高の選択です。
- **• 読み取りモード**:これは本を読むための最高の選択です。
- **• 暗室モード**:これは弱い周辺光環境での最高の選択です。
- **• ユーザーモード 1 / ユーザーモード 2**:詳細設定で色を調整できます。 ProArt キャリブレーションを実行した後、1 個または 2 個の ProArt Calibration プロファイルをユーザー モード 1/ユーザー モード 2 として 保存すると、ここにすばやくアクセスできるようになります。

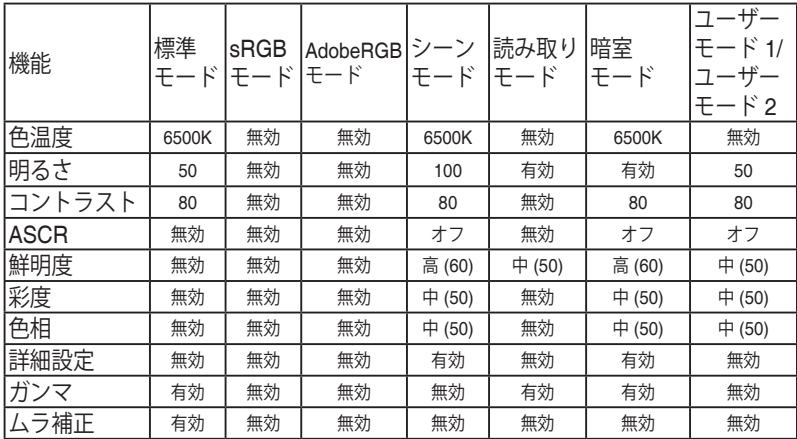

### **2. ブルーライト低減**

この機能では、ブルーライト低減レベルを調整できます。

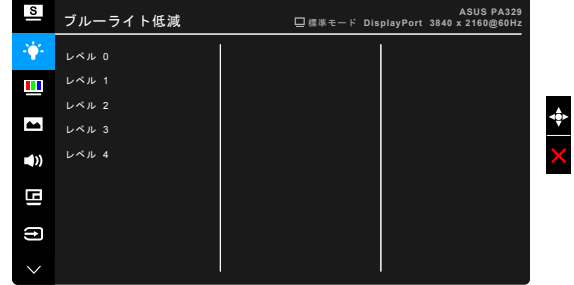

- **• レベル 0**:変更なし。
- **• レベル 1~4**:レベルが高くなるほど、ブルーライトが拡散されます。 ブルーライト低減を有効にすると、標準モードのデフォルト設定が自動 的に向上されます。レベル 1 からレベル 3 の間では、ユーザーが構成で きる機能は輝度です。レベル 4 は最適化された設定です。TUV ブルー ライト軽減認証に準拠しています。輝度機能はユーザーが定義できませ  $h_{\circ}$
- **3. 色**

このメニューから希望のカラー設定を設定します。

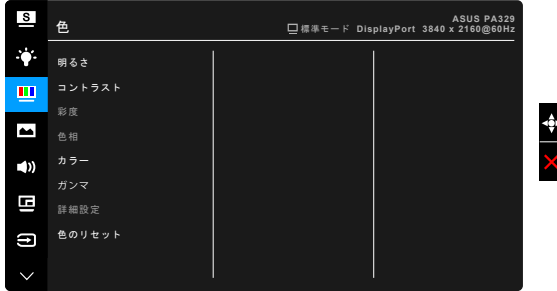

- **• 明るさ:**調整範囲は 0 ~ 100 です。
- **• コントラスト:**調整範囲は 0 ~ 100 です。
- **• 彩度:**調整範囲は 0 ~ 100 です。
- **• 色相:**緑と紫の間で画像の色をシフトします。
- **• カラー:**9300K、6500K、5500K および 5000K の 4 モードがあります。
- **• ガンマ:**カラーモードを 2.4、2.2、2.0 または 1.8 に設定します。
- **• 詳細設定:**
	- \* 6 軸色相調整。
	- 6 軸彩度調整。
	- 赤、緑、青のゲインレベルを調整します。
	- 赤、緑、青の黒レベルオフセット値を調整します。
- **• 色のリセット:**
	- 現在の Splendid カラーモードのリセット: 現在のカラーモードを工場出荷時の初期値ノから―設定にリセッ トします。
	- \* すべての Splendid カラーモードのリセット: すべてのカラーモードを工場出荷時の初期値ノから―設定にリセ ットします。

**4. 画像**

このメニューから画像関連の設定を設定します。

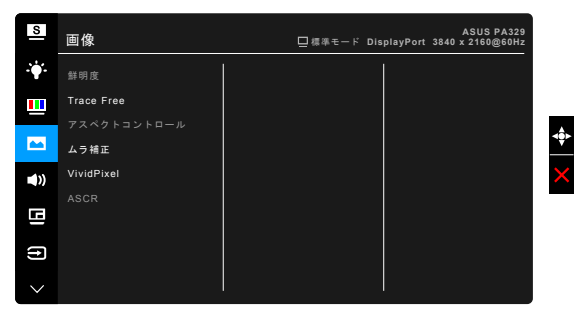

- **• 鮮明度:**調整範囲は 0 ~ 100 です。
- **• Trace Free:**モニターの応答時間を調整します。
- **• アスペクトコントロール:**アスペクト比をフル画面、4:3、1:1、または OverScan に調整します。

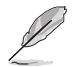

4:3 は入力ソースが 4:3 形式のときのみ使用できます。OverScan は HDMI 入 力ソースでのみ使用できます。

- **• ムラ補正:**画面の均一化エラーを軽減するためにスクリーンの異なるエ リアを調整すると、スクリーン全体で均等な明るさや色になります。
- **• VividPixel:**表示された映像の輪郭を強化し、画面に高品質画像を生成 します。
- **• ASCR:**ASCR(ASUS スマートコントラスト比)機能のオン / オフを切 り替えます。

### **5. サウンド**

このメニューから音量、消音、ソースを調整できます。

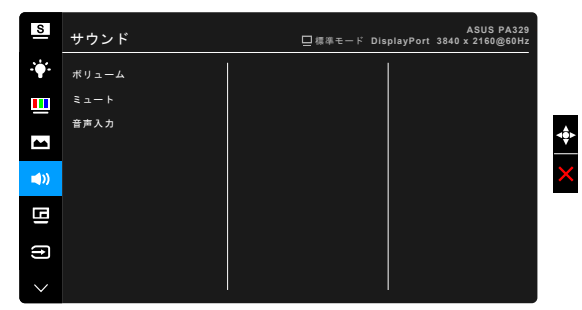

- **• ボリューム:** 0~100 の間で調整します。
- **• ミュート:** モニターのサウンドのオンとオフを交互に切り替えます。
- **• 音声入力:** モニターのサウンドソースを決定します。

### **6. PIP/PBP 設定**

PIP/PBP 設定により、オリジナルのビデオソースをメインウィンドウの傍 の別のビデオソースから接続された別のサブウィンドウに広げることがで きます。この機能を有効にすると、モニターには異なるビデオ ソースから 最大で 4 つの画像が表示されます。

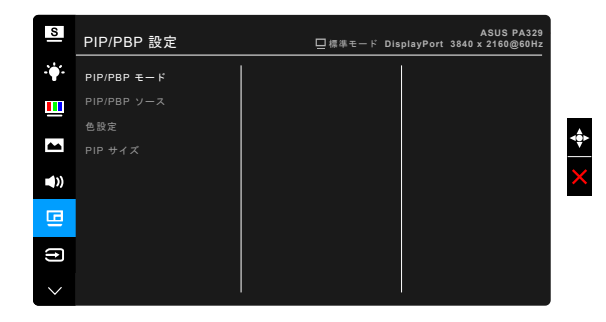

- **• PIP/PBP モード:**PIP、PBP、PBP x 3 または PBP x 4 機能を選択する か、オフにします。
- **• PIP/PBP ソース:**HDMI-1、HDMI-2、HDMI-3、HDMI-4、DisplayPort、 Mini DisplayPort からビデオ入力ソースを選択します。

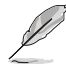

PIP/PBP モードは最大で 2 つの HDMI 同時入力に対応しています。2 つ の HDMI 入力源が選択されているとき、各 HDMI ソースの最大解像度は 4K@30Hz になります。

- **• 色設定:**選択した PIP/PBP ソースに対して、それぞれ Splendid モード を選択してください。
- **• PIP サイズ:**PIP サイズを小、中、大に調整します。(PIP モードでの み使用できます)

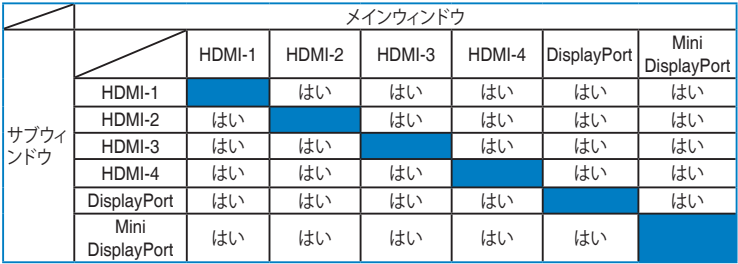

### **7. 入力選択**

この機能では、希望の入力ソースを選択できます。

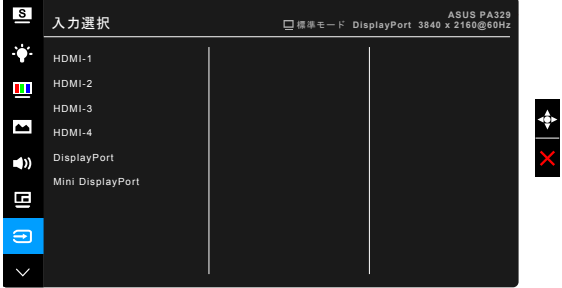

**8. システム**

システムの調整ができます。

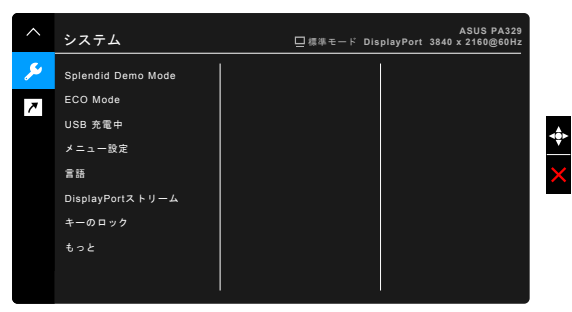

- **• Splendid Demo Mode:**Splendid モードの比較のために画面が 2 画面に 分割されます。(風景モード専用)
- **• ECO モード:**消費電力を節減します。
- **• USB 充電中:**
	- \* 「待機中オン」に設定すると、モニターがオンのとき、またはス タンバイ モードのときに、USB ダウンストリーム ポートが外部 デバイスを充電します。
	- 「待機中オフ」に設定すると、モニターがオンのときにのみ、 USB ダウンストリーム ポートが外部デバイスを充電します。
- **• メニュー設定:**
	- \* OSD タイムアウトを 10 ~ 120 秒の範囲で調整します。
	- \* DDC/CI 機能の有効/無効を切り替えます。
	- \* OSD の背景を不透明から透明まで調整します。
	- \* OSD を回転します。
- **• 言語:**英語、フランス語、ドイツ語、イタリア語、スペイン語、オラン ダ語、ポルトガル語、ロシア語、チェコ語、クロアチア語、ポーランド 語、ルーマニア語、ハンガリー語、トルコ語、 簡体字中国語、繁体字中 国語、日本語、韓国語、タイ語、 インドネシア語、ペルシャ語の 21 の 言語から選択できます。
- **• DisplayPortストリーム:**グラフィックカードとの互換性。グラフィックカー ドの DP バージョンごとに DisplayPort 1.1 または DisplayPort 1.2 を選 択します。(DP 1.2 では 3840x2160-60Hz のみが使用できます。DP 1.1 での最高解像度は 3840x2160-30Hz です)。以下の指示に従って、PC で 4K2K、30Hz~4K2K、60Hz を選択します。Windows でデスクトップを右ク リックし、画面解像度を入力します。詳細設定に進み、リフレッシュ速度を 30Hz から 60Hz に設定します。
- **• キーのロック:**すべての機能キーを無効にします。上から 2 番目のボタンを 押してキーロック機能をキャンセルします。
- **• 電源インジケータ:**電源LEDインジケータのオン/オフを切り替えます。
- **• 情報:**モニター情報を表示します。
- **• すべてのリセット:**「はい」でデフォルト設定を復元できます。
- **9. ショートカット**

ショートカット 1 ボタンとショートカット 2 ボタンの機能を定義します。

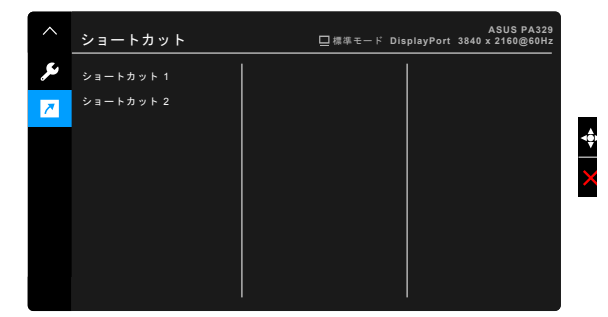

**• ショートカット 1 / ショートカット 2:**ショートカット 1 ボタンとショー トカット 2 ボタンの機能を選択します。

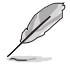

特定の機能が選択されたりアクティブになっているとき、ショートカットキーがサポ ートされないことがあります。ショートカットの使用可能な選択: 明るい、コントラス ト、PIP/PBP 設定、カラー、ボリューム、ユーザーモード 1、ユーザーモード 2。

# <span id="page-31-0"></span>**3.2 仕様の要約**

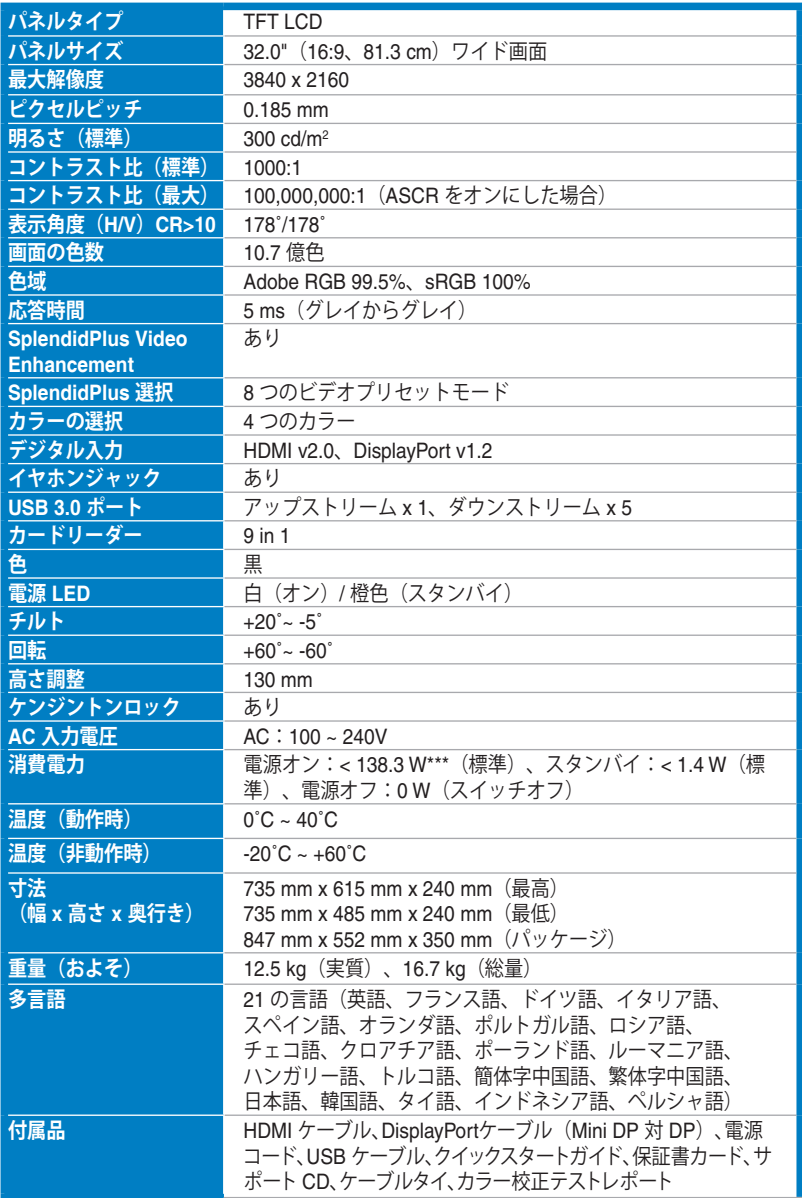

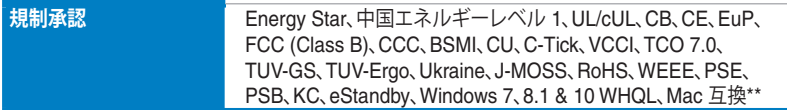

**\* 仕様は事前の通知なしに変更することがあります。**

**\*\* Mac OS 10.10.x、10.9.x、10.8.x が必要です。**

**\*\*\* オーディオ/USB/カードリーダーを接続しない状態で測定した 200 ニトのスクリーン輝度。**

# <span id="page-33-0"></span>**3.3 トラブルシューティング(よくあるご質問)**

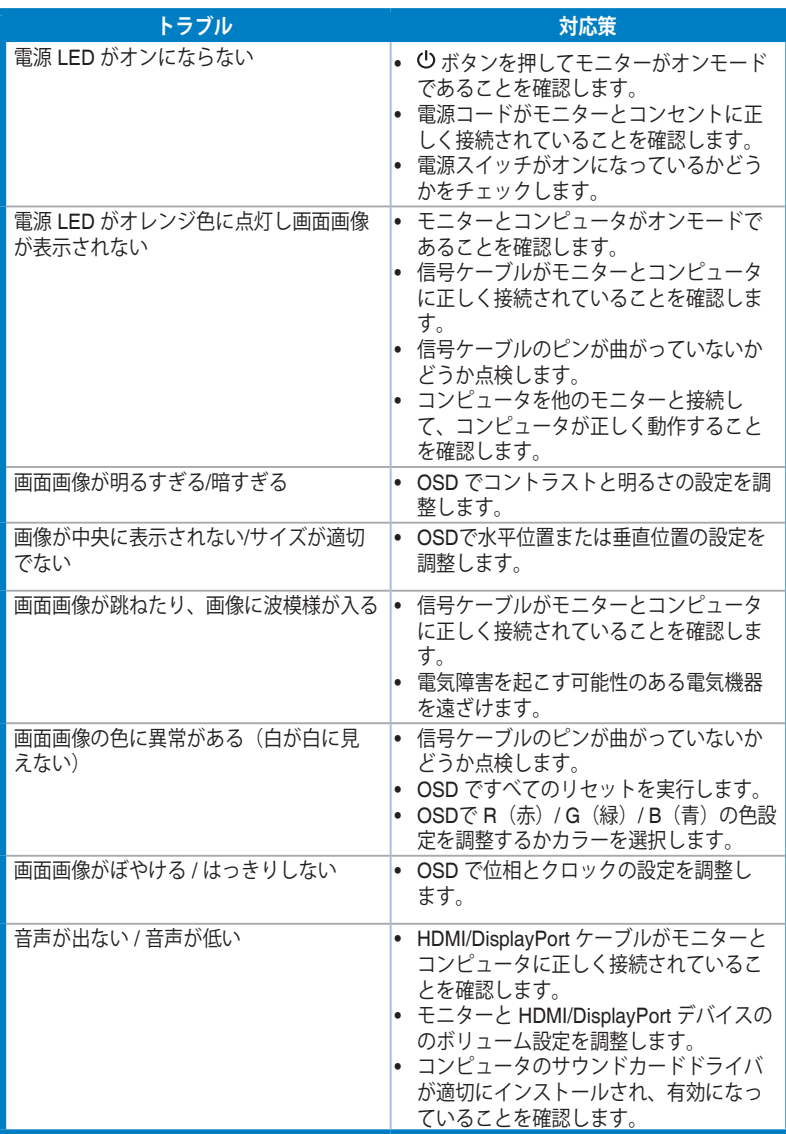

# <span id="page-34-0"></span>**3.4 サポートするオペレーティングモード**

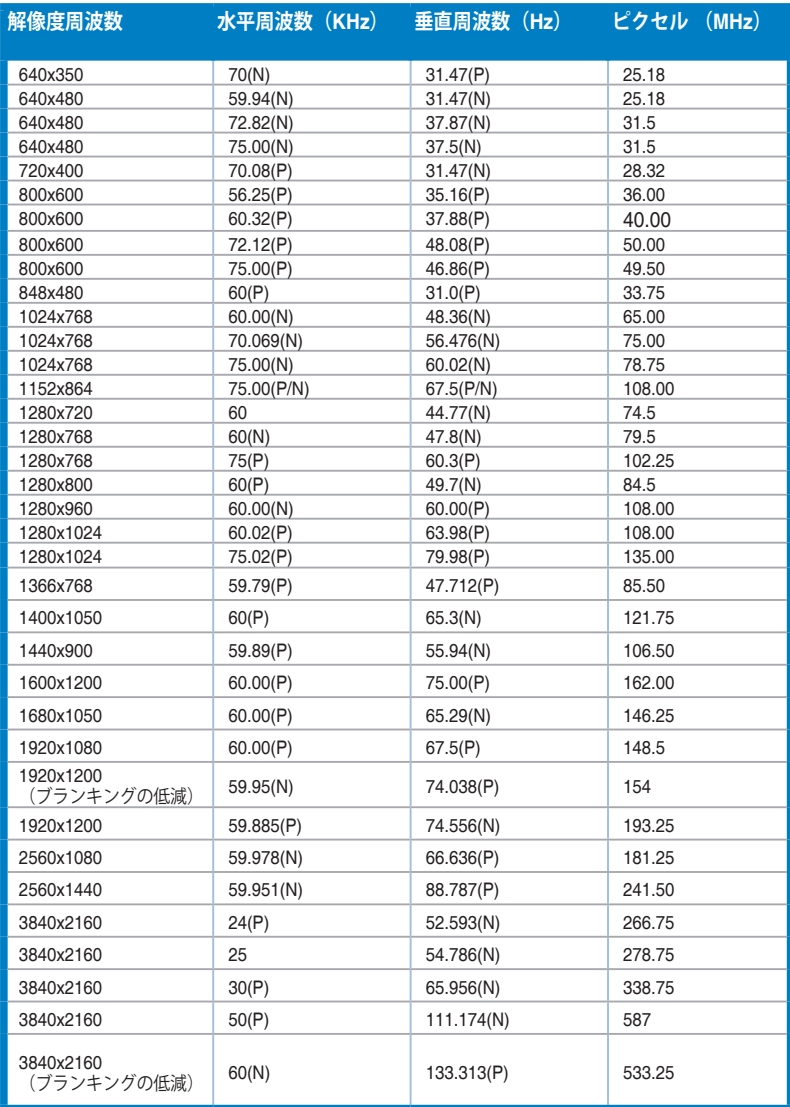

**モニターが HDMI コネクタを使ってビデオ モードで起動しているときには(データを表示しないなど)、標準動画 に加え、次の高精細モードもサポートされます。**

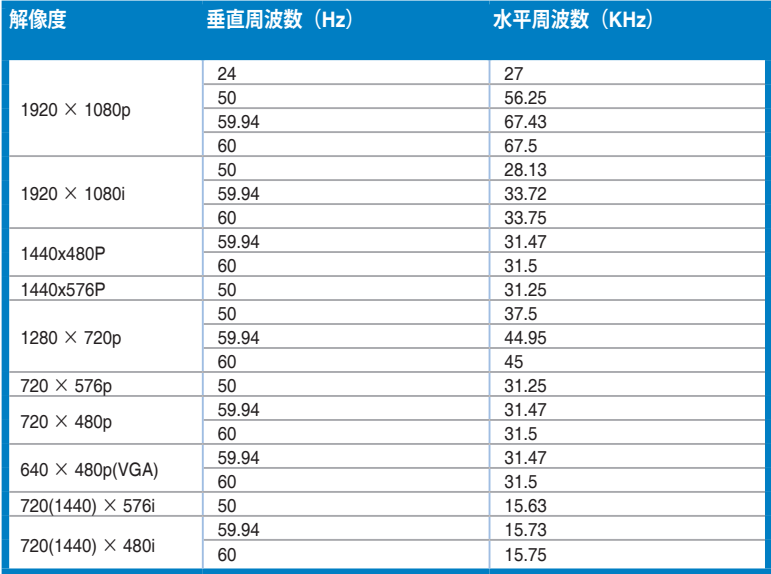

**\* 表に記載されていないモードはサポートされません。最適の解像度を表示するには、上の表に記載され ているモードから選択されることをお勧めします。**

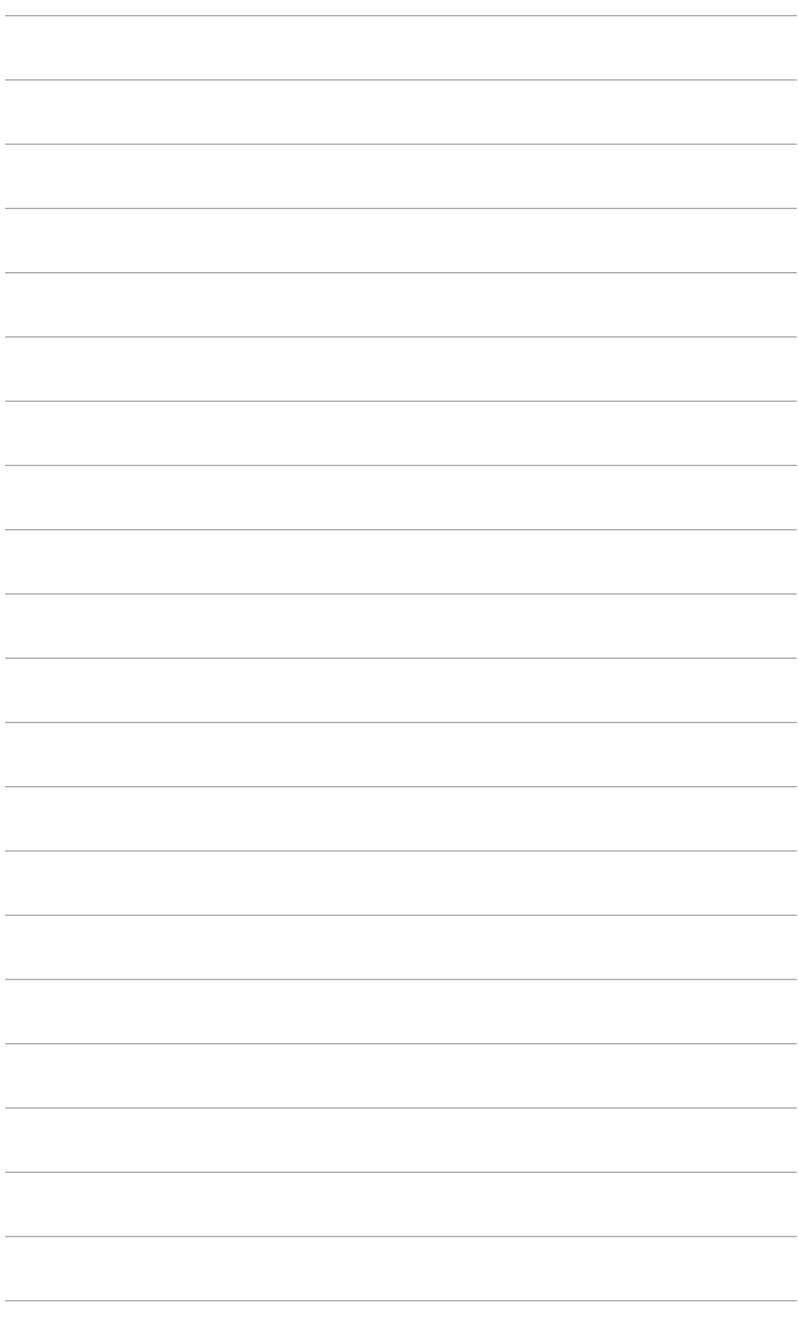

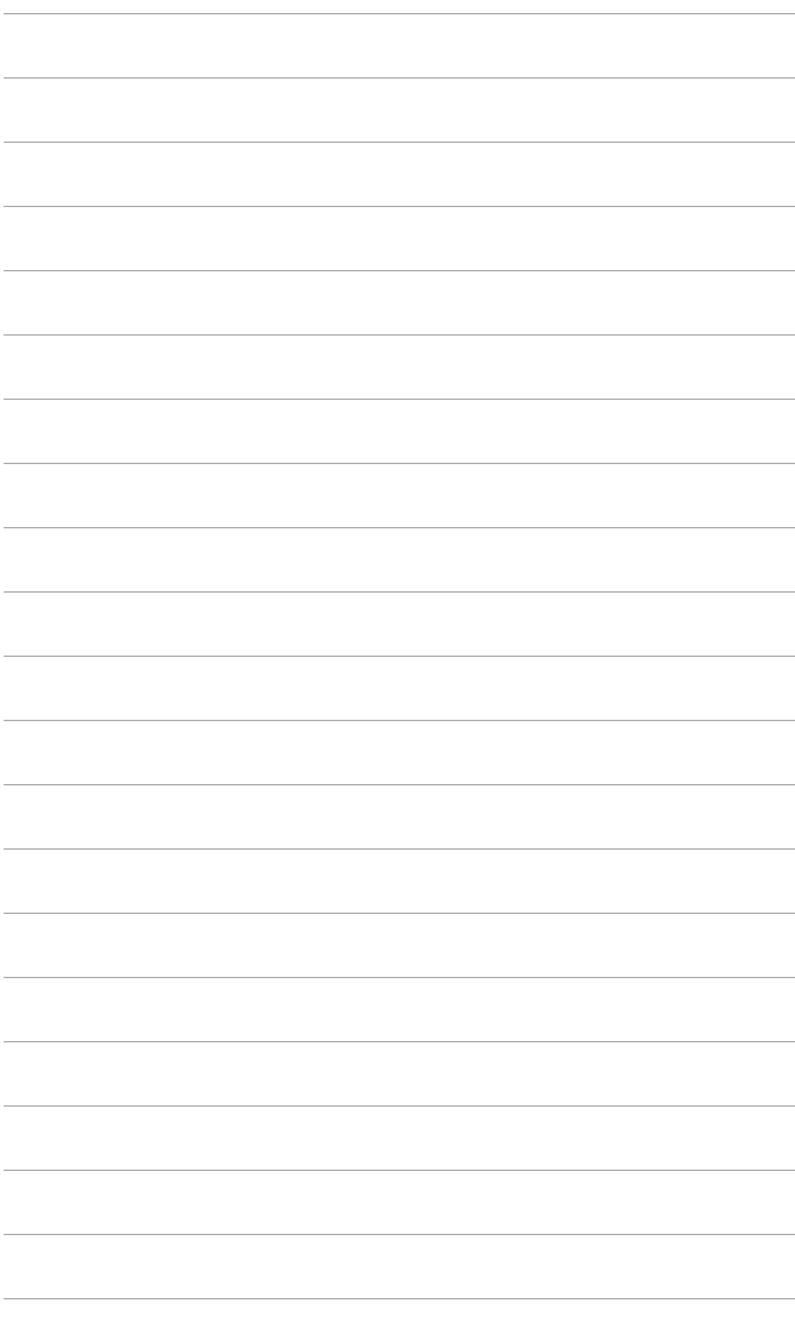